# **How to Notify Council of a Cancelled Permit**

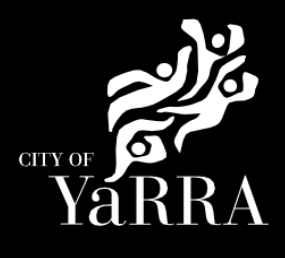

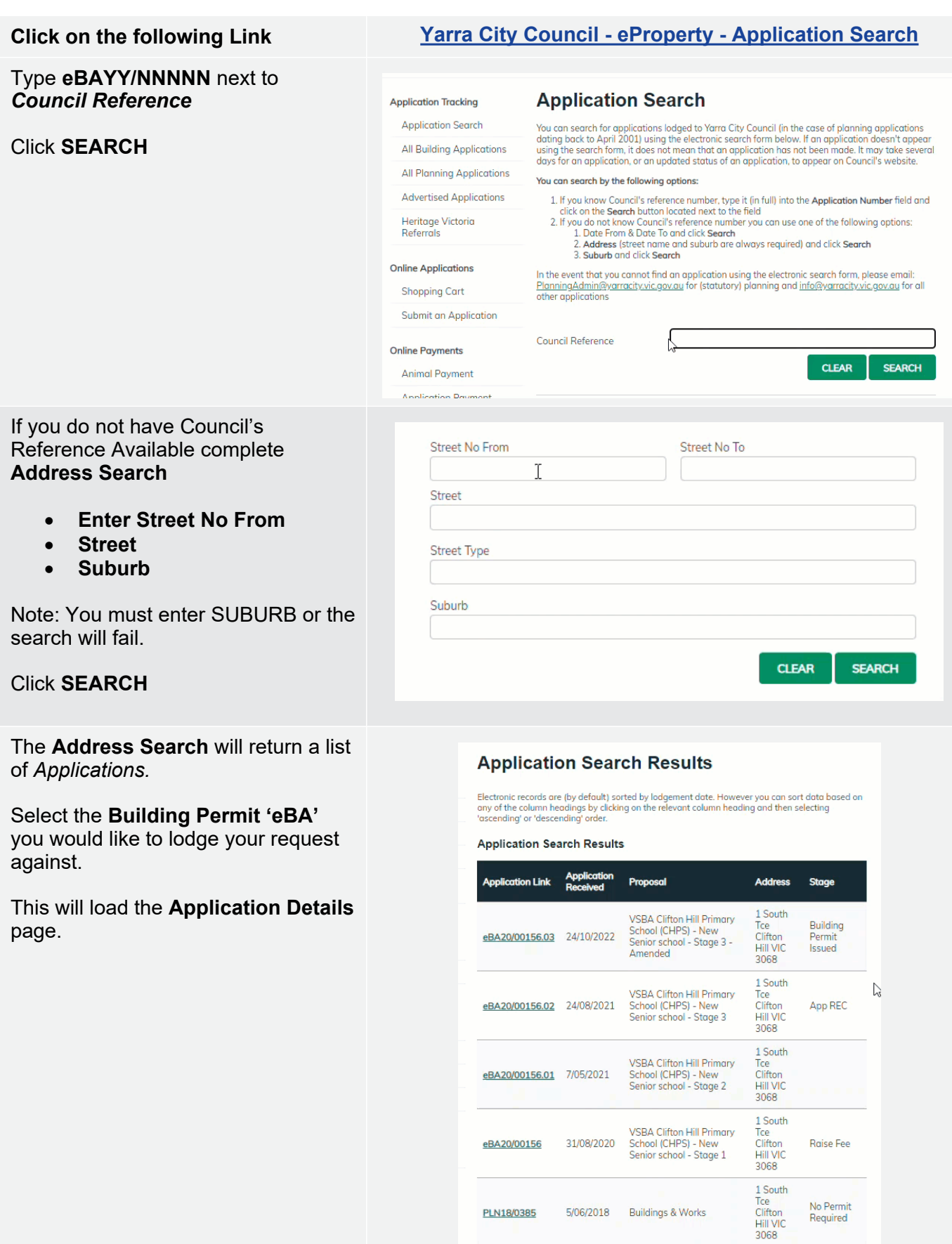

PLN18/0385 5/06/2018 Buildings & Works

Scroll down to *Available Actions for Customer* and select **Submit Cancellation**

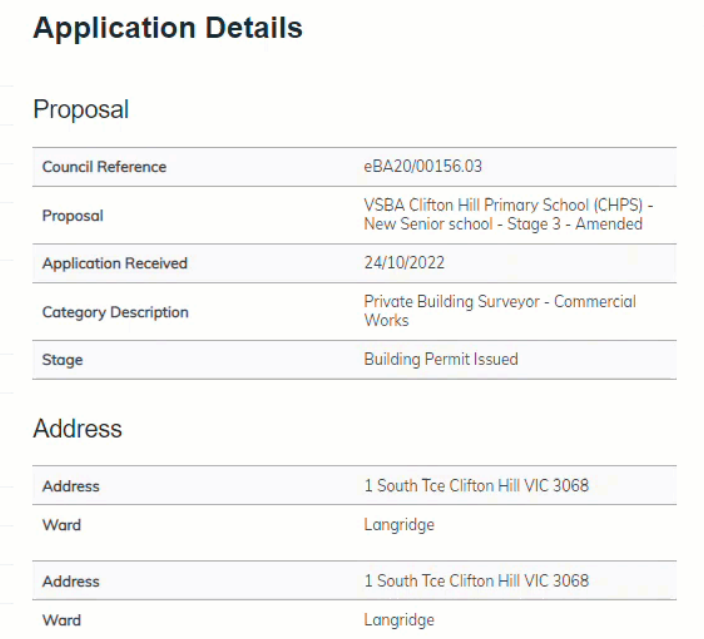

#### **Agree** to the *Terms and Conditions*  and click **Continue**

#### **Terms and Conditions**

## Yarra eServices Terms and Conditions of Use: Access to Yarra City Council's 'Yarra eServices' (**Service**) is restricted to owners of property within the City of Yarra (and their nominated agents) and organisations or individuals who conduct business with<br>Yarra City C By using the Service, you acknowledge that you have read and understood these terms and conditions and agree to be bound by them. **Read our Terms and Conditions** Read our privacy statement Read our disclaimer  $\blacksquare$  I Agree to the Terms and Conditions **CONTINUE**

Complete **Application Information (Step 1)** questions and click **Next**

#### **Application Summary** Building Permit Update - Permit Cancellation

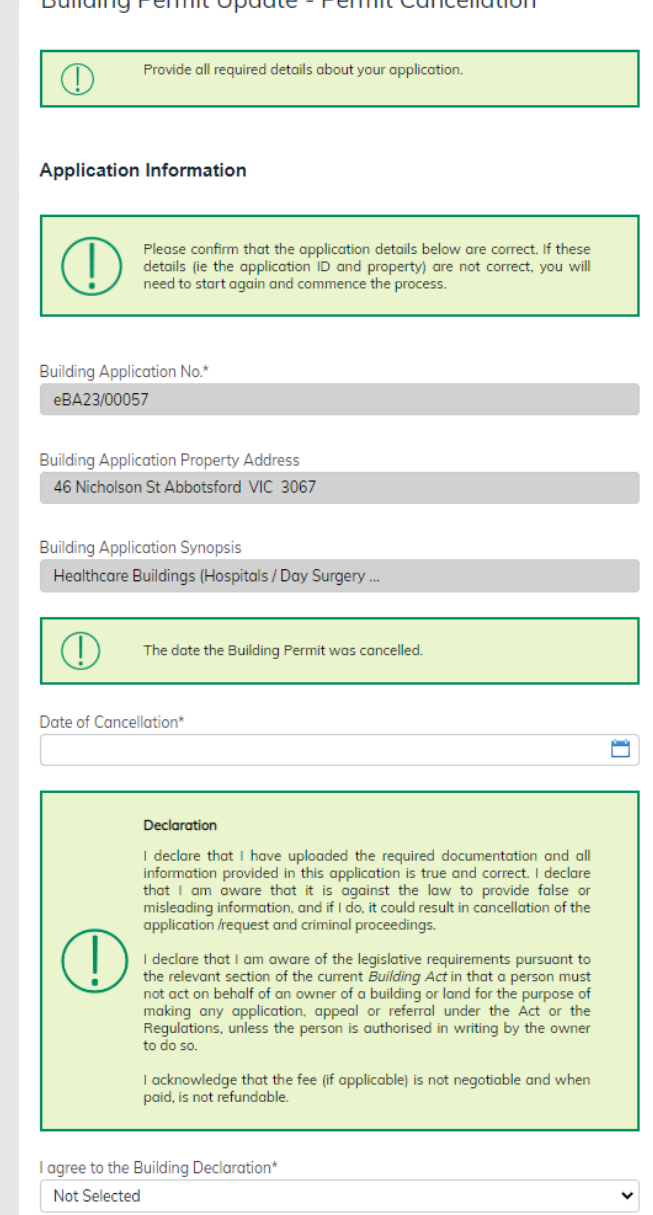

CLEAR NEXT

### Complete **File Attachment (step 2)**

The attachment types marked with asterix are mandatory.

You must ensure that the documents you attached are saved in the accepted file type before uploading.

#### **How to upload each document:**

- Select Attachment Type
- Click on Choose File
- **Select File**
- Click on Upload
- Attachments once uploaded will appear under **Uploaded Files**

When uploading documents online there is a file size limit of 128 megabyte per attachment. If a document is larger than this, you will need to reduce the size of it / upload documents separately.

#### **Step 3 – Summary Information** and click **Continue**

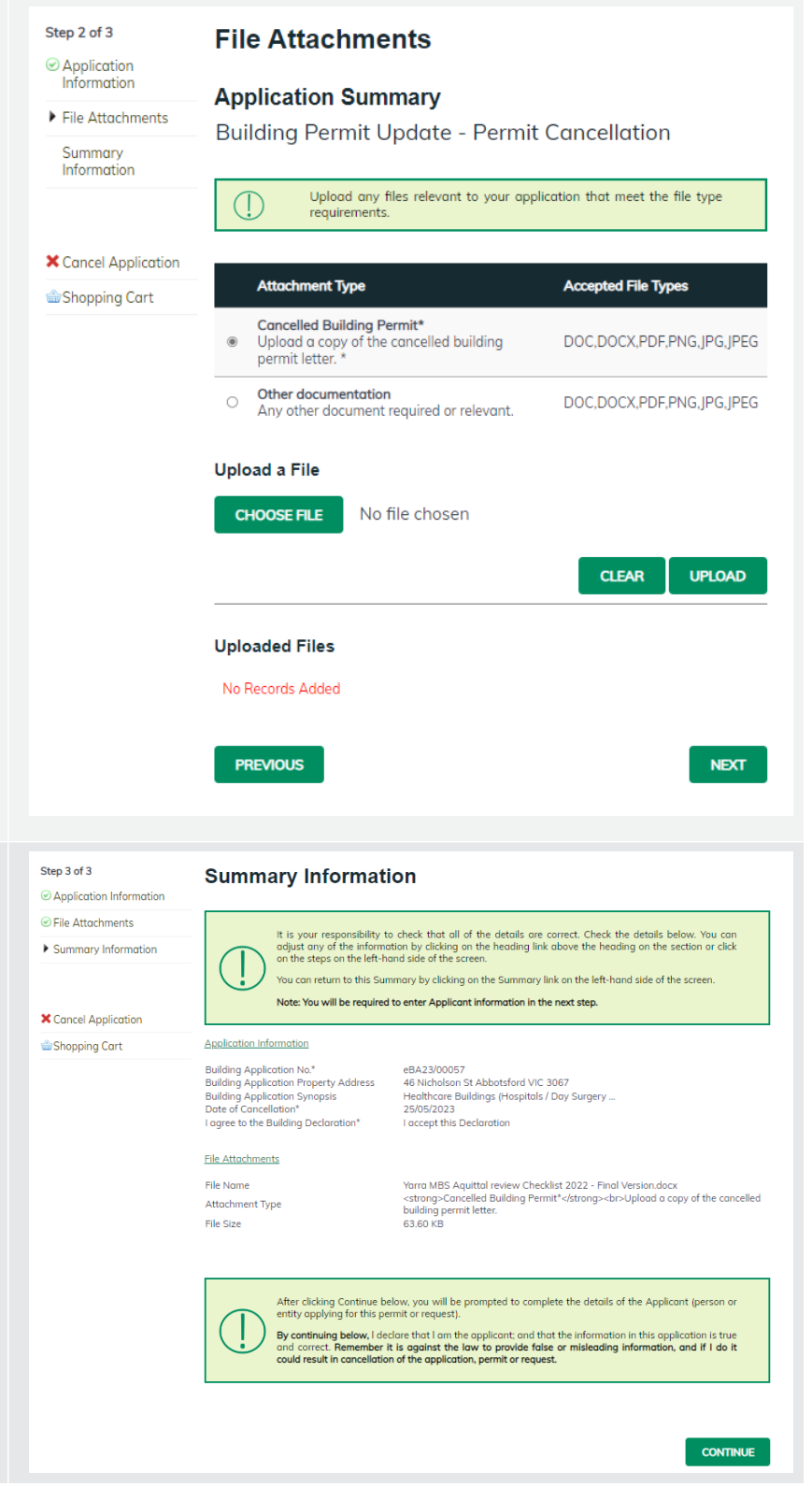

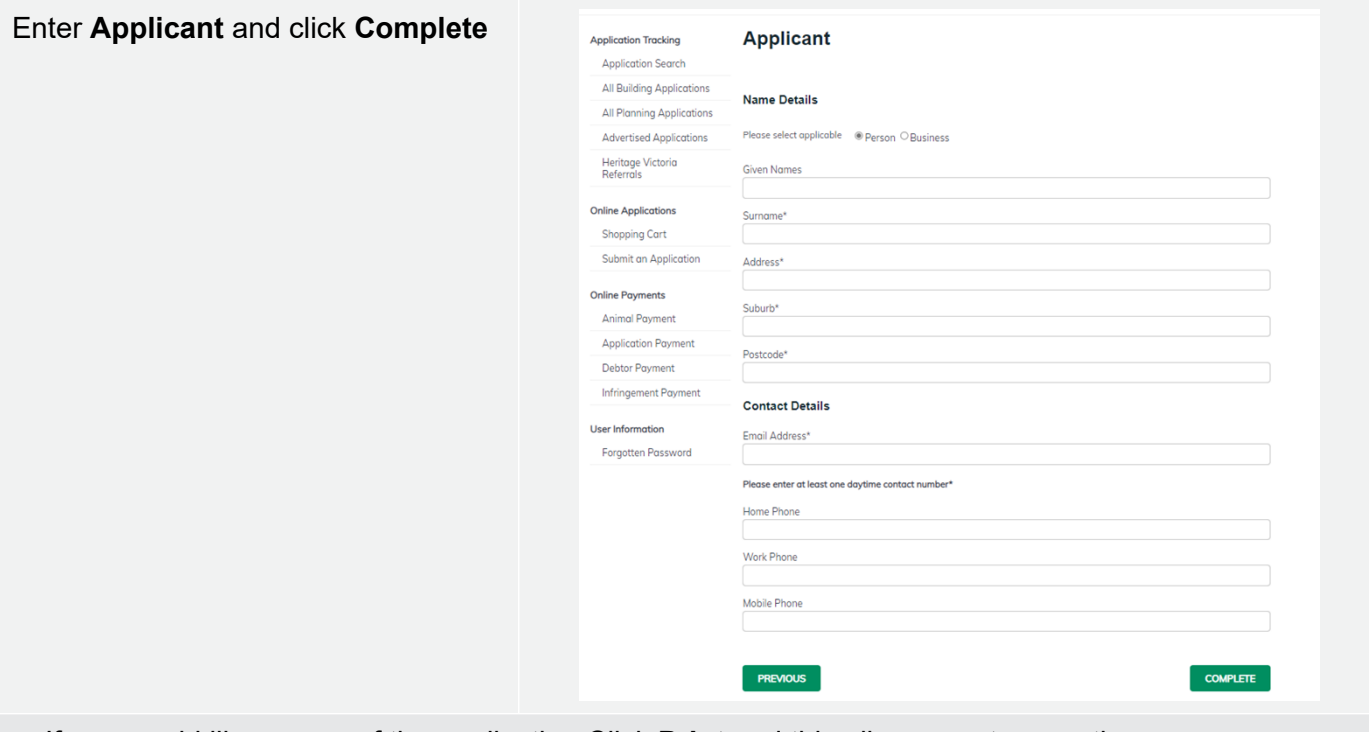

If you would like a copy of the application Click **Print** and this allows you to save the summary as a PDF or print a hard copy.